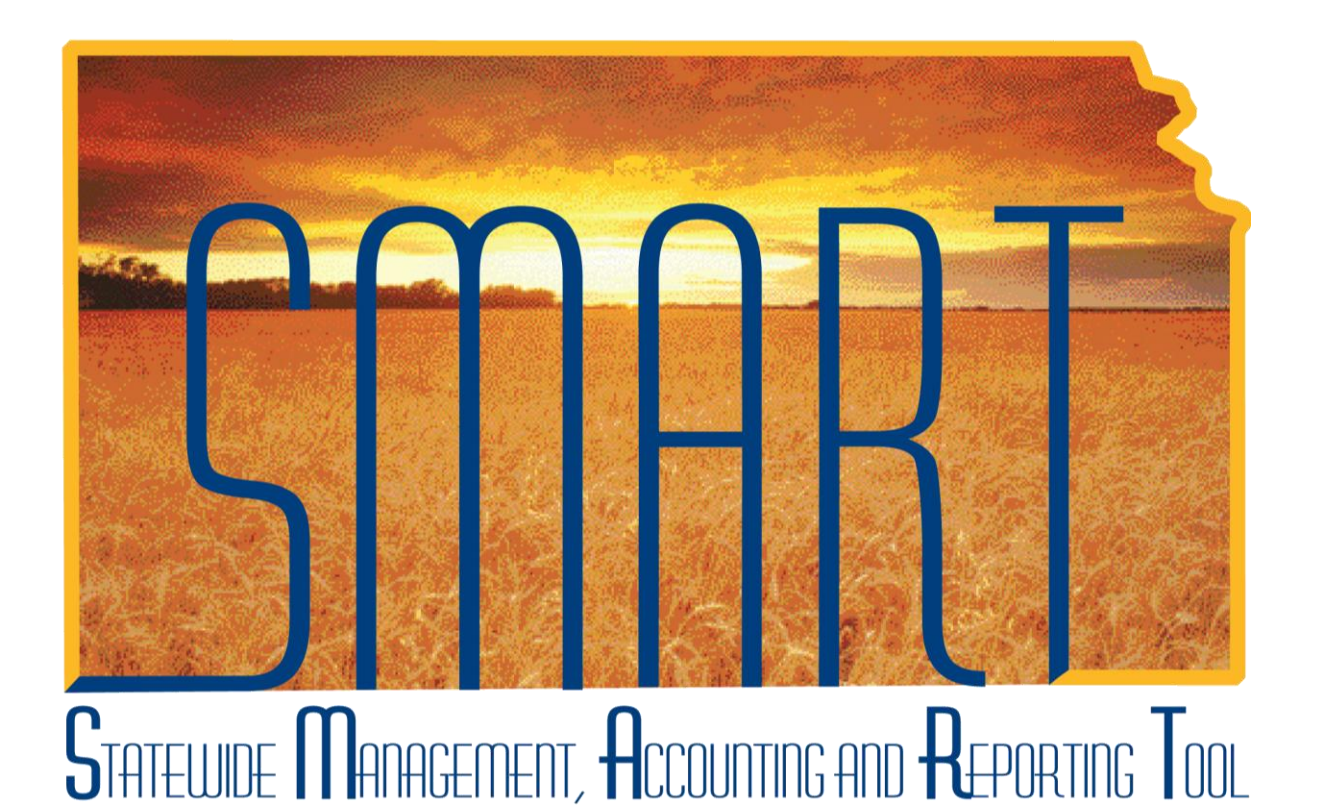

Training Guide –Asset Management

# Adjustments and Additions to Cost and/or Quantity

## State of Kansas

**Applicable Role(s):** 

Agency Adjustment/Transfer/Retirement Processor

**Statewide Management, Accounting and Reporting Tool**

### Table of Contents

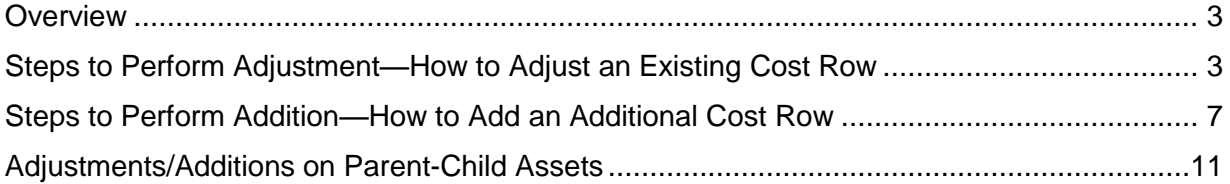

**Statewide Management, Accounting and Reporting Tool**

#### **Adjustments and Additions to Cost and/or Quantity**

#### <span id="page-2-0"></span>**Overview**

- There are two Transaction Types that will change an asset's cost and/or quantity.  $\bullet$ Instructions for both types are included in this Training Guide.
	- o An Adjustment allows the user to update the asset's cost and/or quantity. It adjusts an existing cost row.
	- $\circ$  An Addition allows the user to update the asset's cost or quantity. It adds a new cost row to the asset. If you need to add a line of funding, Addition is the correct Transaction Type.
- When you update a capital asset's cost, SMART creates the appropriate accounting and depreciation entries through a batch process, which is automatically run as part of month-end.
	- $\circ$  The accounting entries are sent to the General Ledger and update the value and depreciation information for the asset.
	- $\circ$  These entries ensure that the agency correctly represents the value of its assets.

#### <span id="page-2-1"></span>**Steps to Perform Adjustment—How to Adjust an Existing Cost Row**

1. Navigate to the Cost Adjust/Transfer Asset page.

#### **Navigation**

Asset Management>Asset Transactions>Financial Transactions> Cost Adjust/Transfer Asset

**Statewide Management, Accounting and Reporting Tool**

2. Populate the applicable fields on the Main Transaction page.

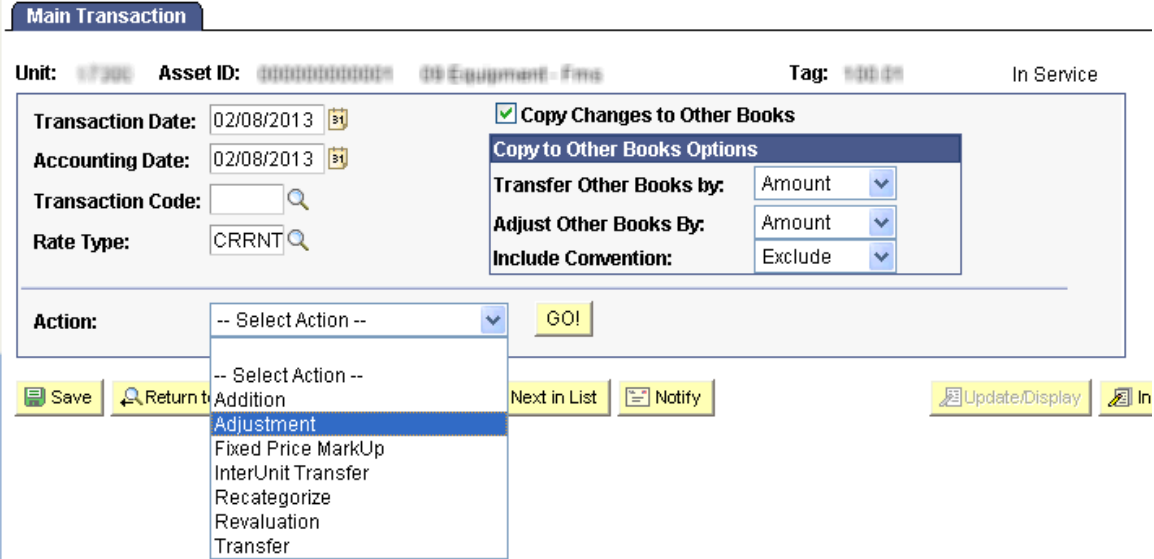

*Main Transaction Page – Adjustment*

| <b>Fields</b>               | <b>Description</b>                                    |
|-----------------------------|-------------------------------------------------------|
| <b>Transaction Date</b>     | The current date will default. If necessary, override |
|                             | this date to the actual date of the transaction.      |
|                             |                                                       |
|                             | Note: This date cannot be greater than the            |
|                             | <b>Accounting Date.</b>                               |
| <b>Accounting Date</b>      | The current date will default. The Accounting Date    |
|                             | field is dependent on when the General Ledger is      |
|                             | open. Therefore, this date should not be changed.     |
| Copy Changes to Other Books | This checkbox defaults as checked. The State of       |
|                             | Kansas has chosen to keep all books in sync.          |
|                             | Therefore, any changes you make are                   |
|                             | automatically copied to all books for this asset.     |
|                             |                                                       |
|                             | You should not uncheck this box unless you are        |
|                             | solely needing to adjust one book and not another.    |
|                             | That situation should be rare.                        |
|                             |                                                       |
| Copy to Other Books Options | Do not change the defaults in this section.           |
| Action                      | Use the Action drop-down list to choose               |
|                             | <b>Adjustment</b>                                     |
|                             |                                                       |

*Main Transaction – Fields*

3. Click GO! The Cost Information page will display.

**Statewide Management, Accounting and Reporting Tool**

- 4. Update the asset's Quantity and/or Cost in the fields in the boxes below.
	- a. If more than one cost row should be updated, make all the applicable changes.
	- b. Remember, you only need to do this in one Book since the Copy Changes to Other Books option defaults as selected.

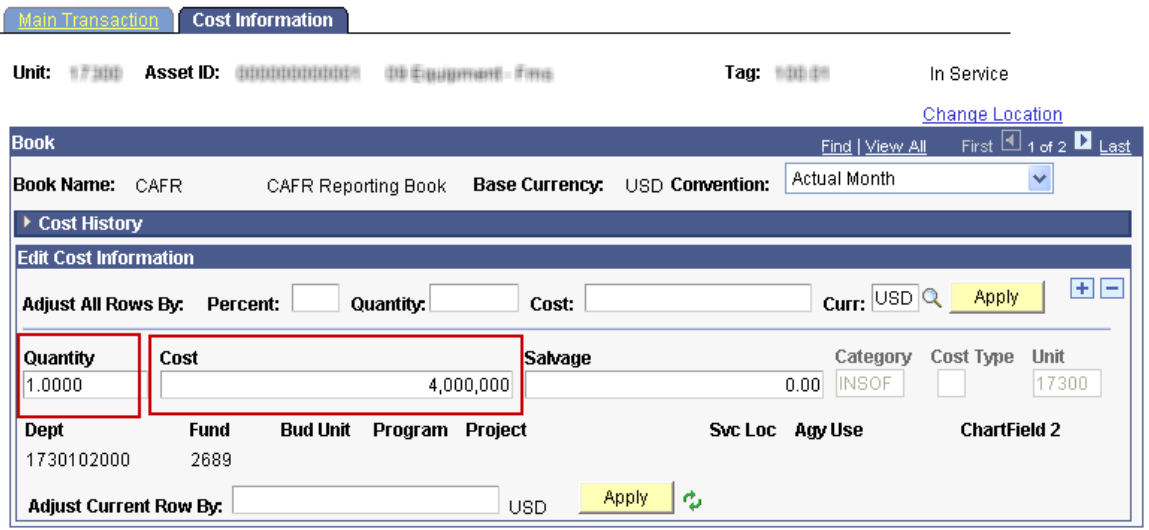

*Cost Information Page – Adjustment*

| <b>Fields</b> | <b>Description</b>                                                                                                    |
|---------------|----------------------------------------------------------------------------------------------------|
| Quantity      | Enter the quantity if a change is necessary.                                                                                                    |
|               | Example: If the current quantity says 3.0000 and it<br>should be 1.0000, simply enter 1.0000 in the<br>Quantity field. The system will calculate the<br>adjustment down of 2.0000. |
| Cost          | Enter the updated cost. You can adjust an asset's<br>cost for individual cost rows by entering the new<br>cost into the Cost field for each cost row that you<br>want to change.   |
|               | Example: If the current cost is 15,000 and it should<br>be 20,000, simply enter 20,000 in the Cost field.<br>The system will calculate the adjustment up of<br>5,000.              |

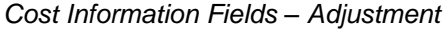

**Statewide Management, Accounting and Reporting Tool**

- 5. Click Save.
- 6. Review the Cost History page to validate the transaction.

**Navigation** Asset Management>Asset Transactions>History>Review Cost

a. You should see an ADJ transaction.

Cost History List | Cost History Detail | Non Cap History List | Non Cap History Detail Unit: 17300 Asset ID: 000000000000 00 Equipment Final Tag: fillifin In Service Find | View All First  $\overline{11}$  1 of 2  $\overline{12}$  Last **Book** This is a screenshot from before the **Book Name: CAFR** Currency: USD CAFR Reporting Book adjustment was made. Notice the Total Cost: 3,686,938.69 Total Cost field. Customize | Fi Chartfields  $\overline{=}$ Cost **Trans** Total Cost Detail **Acctg Date** In/Out Quantity **Lype** 1 06/30/2010 ADD 1.0000 3,686,938.69 Detail

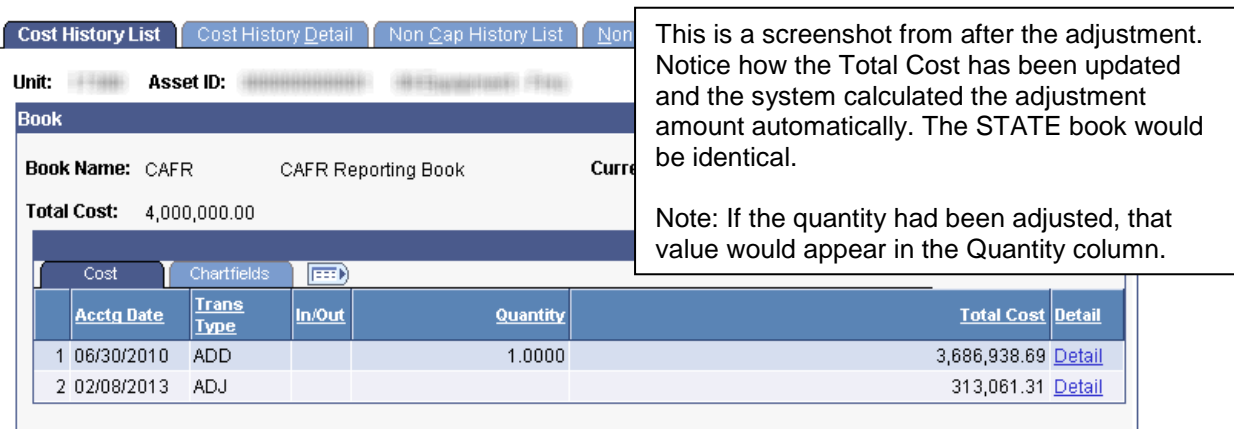

**Statewide Management, Accounting and Reporting Tool**

#### <span id="page-6-0"></span>**Steps to Perform Addition—How to Add an Additional Cost Row**

1. Navigate to the Cost Adjust/Transfer Asset page.

#### **Navigation**

Asset Management>Asset Transactions>Financial Transactions> Cost Adjust/Transfer Asset

2. Populate the applicable fields on the Main Transaction page.

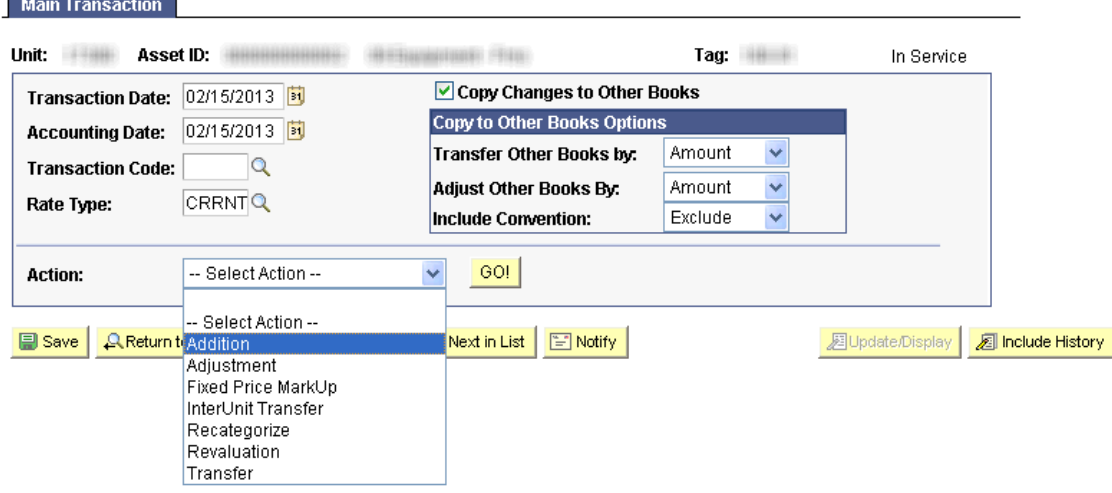

*Main Transaction Page – Addition*

| <b>Fields</b>               | <b>Description</b>                                                                   |
|-----------------------------|--------------------------------------------------------------------------------------|
| <b>Transaction Date</b>     | The current date will default. If necessary, override                                |
|                             | this date to the actual date of the transaction.                                     |
|                             | Note: This date cannot be greater than the                                           |
|                             | Accounting Date.                                                                     |
| <b>Accounting Date</b>      | The current date will default. The Accounting Date                                   |
|                             | field is dependent on when the General Ledger is                                     |
|                             | open. Therefore, this date should not be changed.                                    |
| Copy Changes to Other Books | This checkbox defaults as checked. The State of                                      |
|                             | Kansas has chosen to keep all books in sync.                                         |
|                             | Therefore, any changes you make are                                                  |
|                             | automatically copied to all books for this asset.                                    |
|                             | You should not uncheck this box unless you are                                       |
|                             | solely needing to adjust one book and not another.<br>That situation should be rare. |
|                             |                                                                                      |

**Statewide Management, Accounting and Reporting Tool**

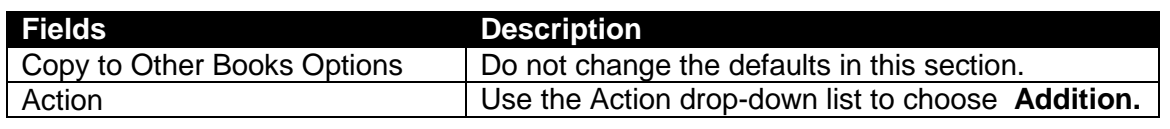

*Main Transaction – Fields*

- 3. Click GO! The Cost Information page will display.
- 4. Click the + button to add an additional cost row.

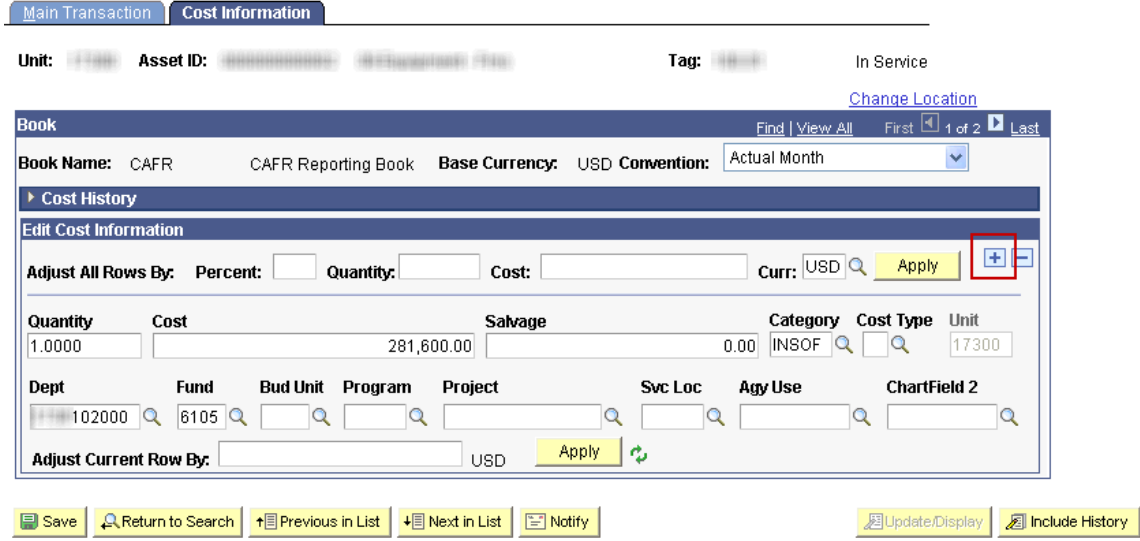

**Statewide Management, Accounting and Reporting Tool**

- 5. Enter the additional cost, Category, and funding.
	- a. Remember, you only need to do this in one Book since the Copy Changes to Other Books option defaults as selected.

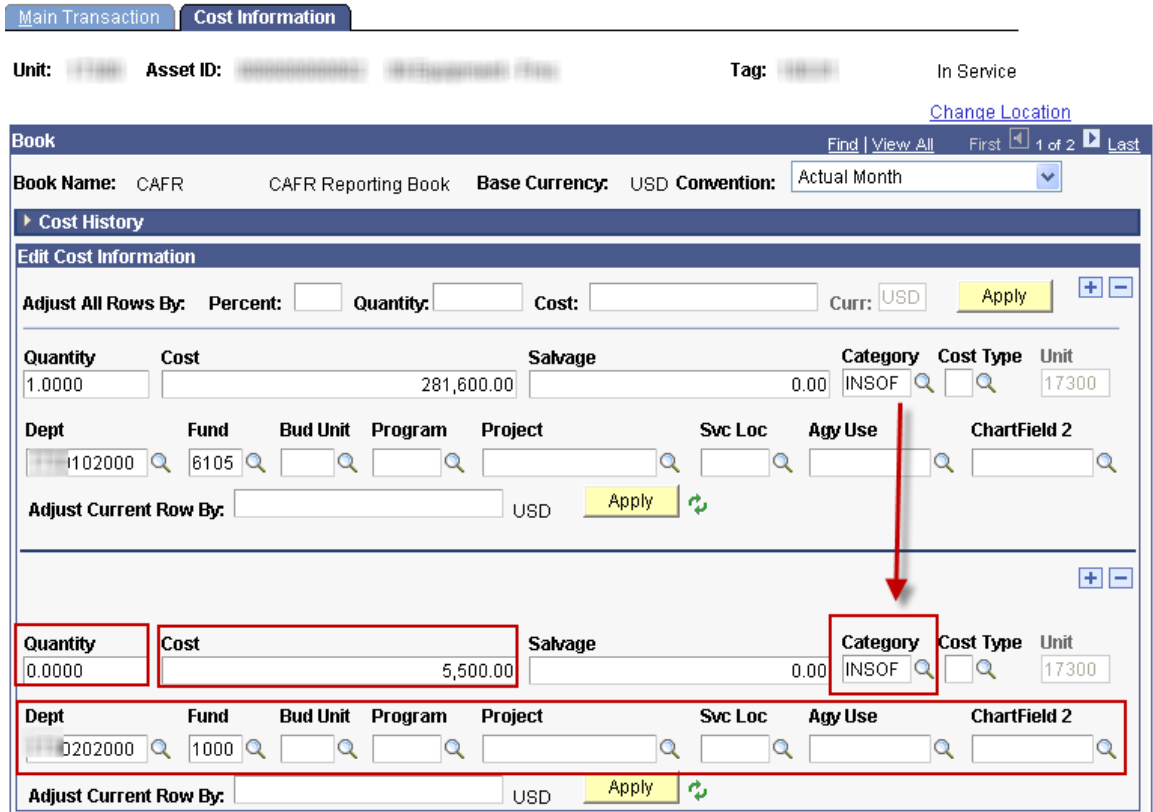

*Cost Information Page – Addition*

| <b>Fields</b> | <b>Description</b>                                                                                            |
|---------------|----------------------------------------------------------------------------------------------------|
| Quantity      | Enter the quantity.                                                                                           |
|               | Note: This may be 0.000 if the entire quantity has<br>already been booked under the original cost row.        |
| Cost          | Enter the additional cost.                                                                                    |
| Category      | Enter the Category. It should be the same value as<br>the prior cost row.                                     |
|               | Note: Missing this field is a common mistake. Be<br>sure to populate it as it has an effect on<br>accounting. |

**Statewide Management, Accounting and Reporting Tool**

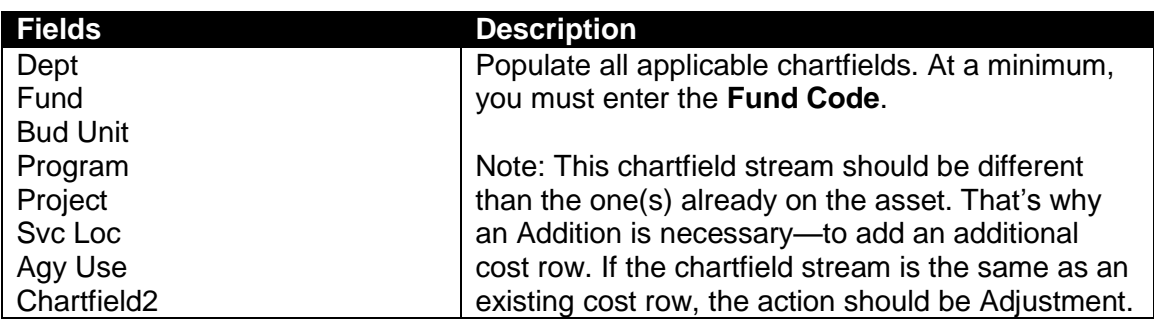

*Cost Information Fields – Addition*

#### 6. Click Save.

7. Review the Cost History page to validate the transaction.

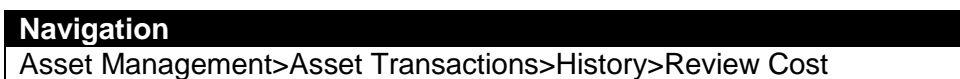

a. You should see an ADD transaction.

#### Cost History List | Cost History Detail | Non Cap History List | Non Cap History Detail

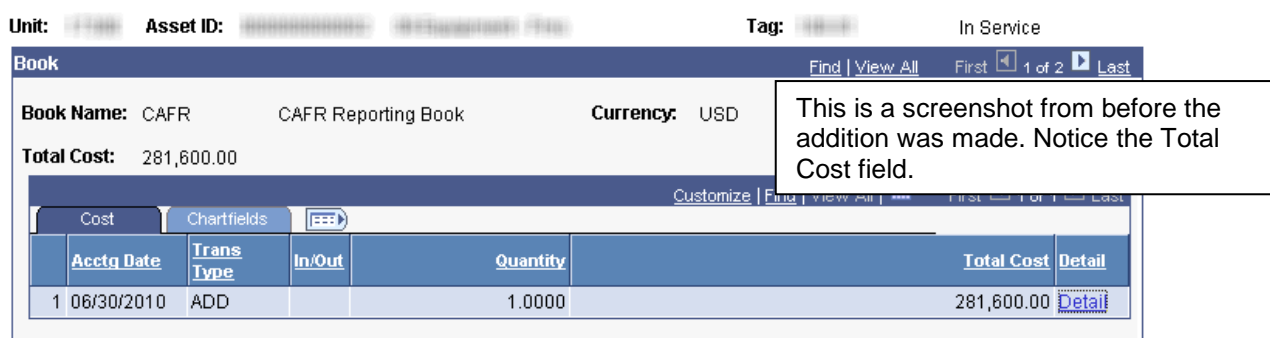

**Statewide Management, Accounting and Reporting Tool**

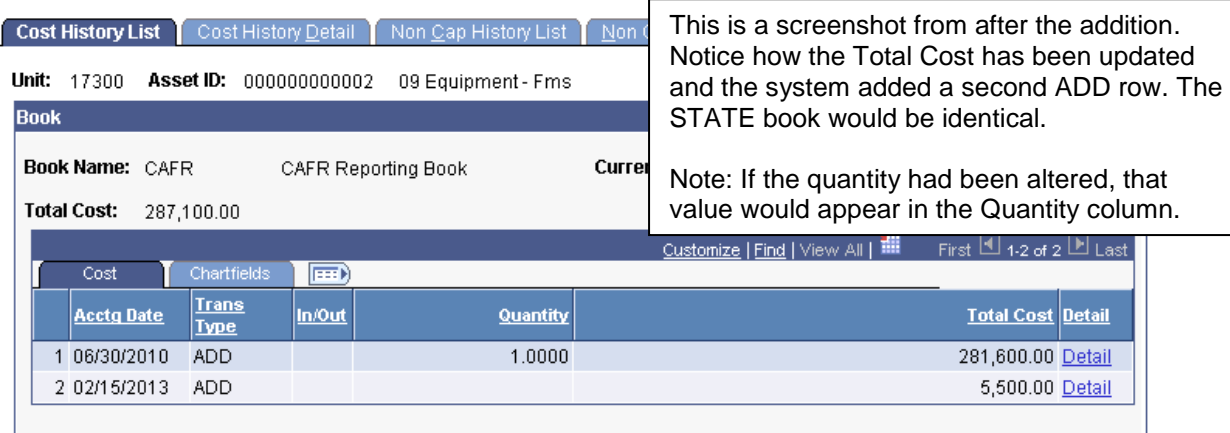

b. You can also view the chartfields on the Chartfields tab.

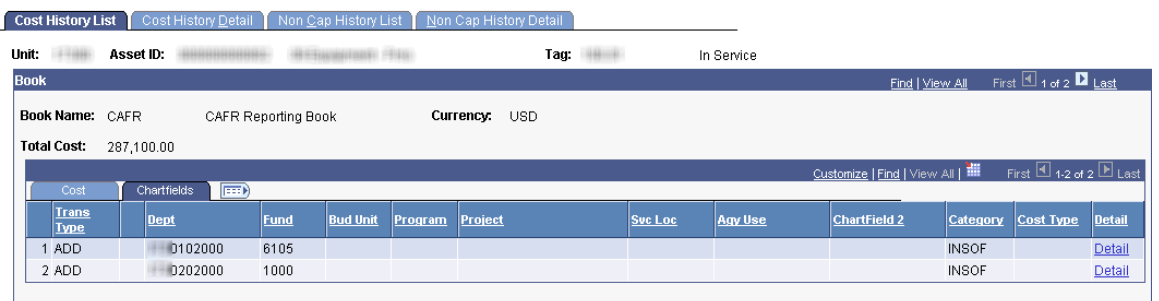

#### <span id="page-10-0"></span>**Adjustments/Additions on Parent-Child Assets**

- When you perfom an adjustment/addition on a parent asset:
	- o SMART does not automatically filter the adjustment down to child assets. If necessary, perform a separate transaction for the child asset(s) to reflect the adjustment.
	- $\circ$  SMART displays a reminder message stating that child assets exist for the parent to which you are making the adjustment.